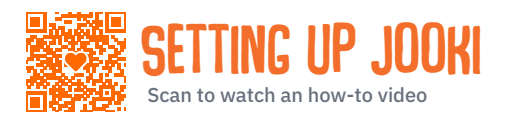

# ETTING UP JOOKI JOOKI USER GUIDE

#### Charging and Starting Jooki

- 1. Take out the top cardboard insert to unpack a USB-C cable, an orange and a blue token.
- 2. Connect Jooki to any USB charger with USB-C cable. Unless the battery is drained, when Jooki is connected to power, it will automatically turn on and the Jooki logo will light up.

Otherwise, press the heart button. If no light appears, the battery is drained, and **the device needs to be charged for a minimum of 30 minutes.** Then, unless the lights are already on, unplug the USB-C cable.

Jooki has completed boot-up when the Jooki logo, the 3. Heart button, and the two side lights are lit. When the sound level is turned to the right, the Jooki 3-note jingle will

play, signaling that Jooki is ready.

### Installing the Jooki app

- 1. Open the Jooki gift box.
- 2. Scan the QR code on the inside of the box flap.
- 3. Select Google Play / App store to install the Jooki app.

#### SETTING UP JOOKI

Please check that Jooki is charged, plugged into power, boot-up is completed and you have installed the Jooki app.

- 1. Open the Jooki app and select **SET UP MY JOOKI.**
- 2. Connect Jooki to a USB charger and ensure that Jooki logo and side lights are lit up.
- Allow permissions to allow Jooki to access your device's 3. location, bluetooth, camera and Wi-Fi. The Jooki app will ask for permission to take pictures and videos, please allow this to simplify the process.
- 4. Use your phone camera to scan the QR code on the back of Jooki. You should see the **SCAN SUCCESS!**
- Your Jooki is now ready to connect. On the following 5. screen tap **CONNECT TO MY JOOKI**. The Jooki app will first connect to Jooki via Bluetooth, then scan the available Wi-Fi networks in your location.
- 6. Select your Wi-Fi network. Carefully enter the selected Wi-Fi network password on the app screen and press **CONNECT JOOKI TO YOUR Wi-Fi.**

The spinner on the Jooki app indicates that Jooki is connecting to the selected Wi-Fi network.

7. Succes! You're up to go ! Once Jooki is connected to Wi-Fi, the side led lights turn white. This confirms that Jooki is connected to your Wi-Fi with a strong signal.

When traveling or changing location with Jooki, Jooki will need to be reconnected to a new Wi-Fi network: open the app and choose the option **SETUP A NEW JOOKI** at the bottom of the app screen. Follow the instructions. This will not affect any of your playlists.

#### **Any trouble connecting to Wi-Fi?**

Please double check that your Wi-Fi router has a 2.4GHz signal enabled. Typically, guest and hotel Wi-Fi networks will prevent Jooki and your mobile phone from connecting. Avoid these networks.

## Updating your Jooki

Once Jooki is connected to Wi-Fi, it will update its software automatically. This process will take around 15 minutes. Meanwhile, you can use your phone normally and close the Jooki app. This will not affect the update process.

Jooki is regularly releasing updates. In the **Jooki app**, please tap on **SETTINGS** > **DEVICE INFORMATION** > **Check for Updates** to ensure Jooki is up to date.

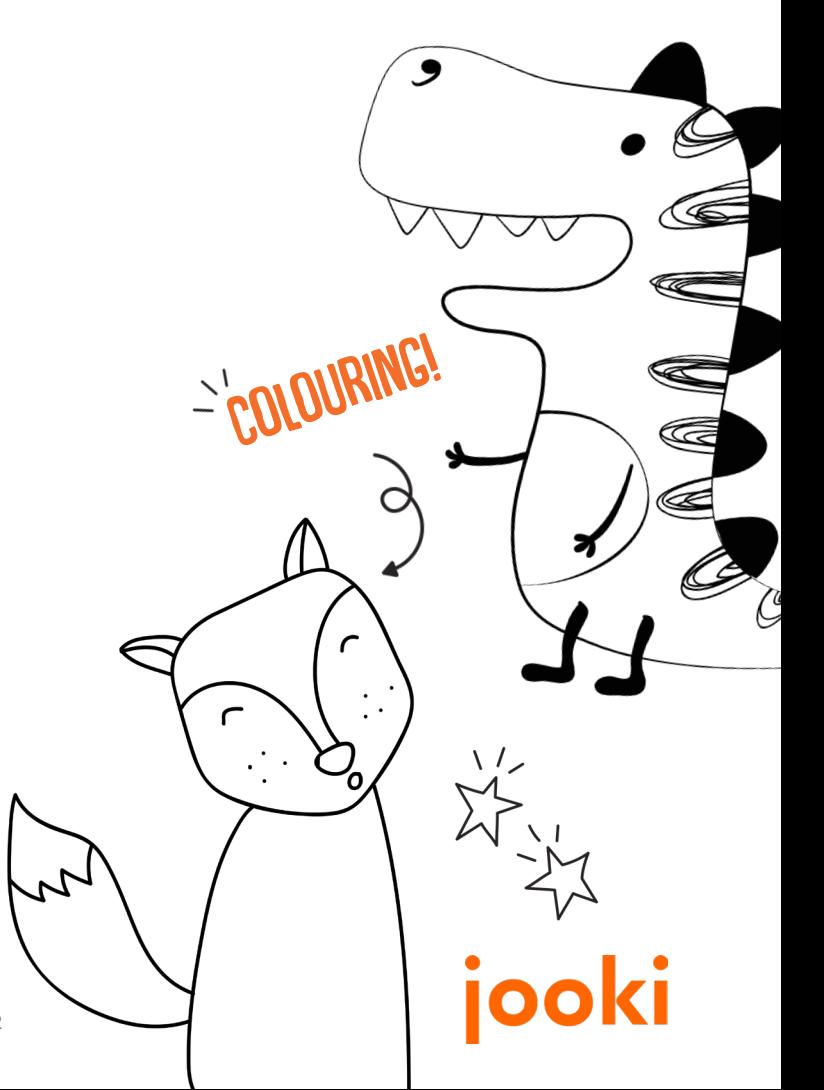

# USING JOOKI USER GUI

### Associate a Spotify playlist to a token or a figurine

Please check that Jooki is plugged into power, started up and you have installed the Jooki app.

Open Spotify app on your phone and start a playlist you would like to associate with a token or a figurine. 1.

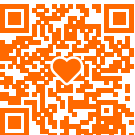

Tap on the device icon at the bottom of the Spotify app 2. screen  $\boxed{5}$  and select **Jooki2**. The playlist should start playing on Jooki.

Make sure the volume knob is not at minimum, turned on the left.

- Open the Jooki app. A screen will appear showing **Jooki**  3. **is currently playing**….
- 4. Select the icon of the figurine (or token) you would like to associate this content with.

From now on your phone is no longer needed: Jooki will directly connect to Spotify to stream that selected playlist.

### Associate MP3 files to a token or a figurine

- Connect your computer to the same Wi-Fi network as Jooki. 1.
- 2. Download the Jooki Desktop app from **https://my.jooki.com**  Scan to watch How to Download the app

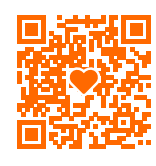

3. Then, drag and drop your audio mp3 files and associate them with your selected tokens/figurines. Management of the playlists is easily done from the Jooki mobile app.

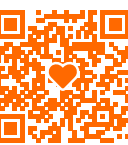

#### POWER JOOKI ON

- 1. Press the heart button for two seconds, the Jooki logo illuminates indicating boot-up has started.
- 2. Wait for the side lights to lit up and the 3-notes Jooki jingle to play: Jooki is ready!

## Power Jooki Off

Press the heart button until the Jooki logo fades then wait until all lights are off.

Alternatively, in the **Jooki app**, select **SETTINGS** > **Parental Controls** > **Turn Off Jooki**

### **VOLUME KNOB**

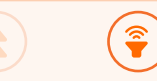

By default, the sound is limited at a toy-safe level. If you would like to change this, open the **Jooki app** and select **SETTINGS** > **Parental Controls** and uncheck **Toy safe**.

#### **TRACK KNOB**

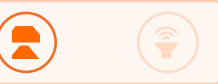

Controls the tracks in a playlist.

 **Skip to the next track**  Turn the knob once to the right and let go

 **Repeat the current track again** Turn the knob once to the left and let go

#### **Skip to the previous track** Turn the knob and let go, twice

**Note**: if you are using a **Spotify FREE account**, please be aware that Spotify limits the number of times you can skip to the next track to 6 times per hour and no skipping to the previous track is allowed.

# Spotify Family accounts

If you have a Spotify Family subscription, you may want to make sure that Jooki uses one of your family accounts that you reserve for your children. This will ensure you can keep listening to your own music while your children play with Jooki.

#### **Experiencing something unexpected?**

Further info and videos can be found in our FAQs **https://support.jooki.com**

Jooki support can be reached at **support@jooki.com**

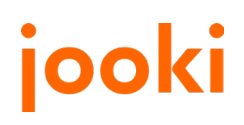